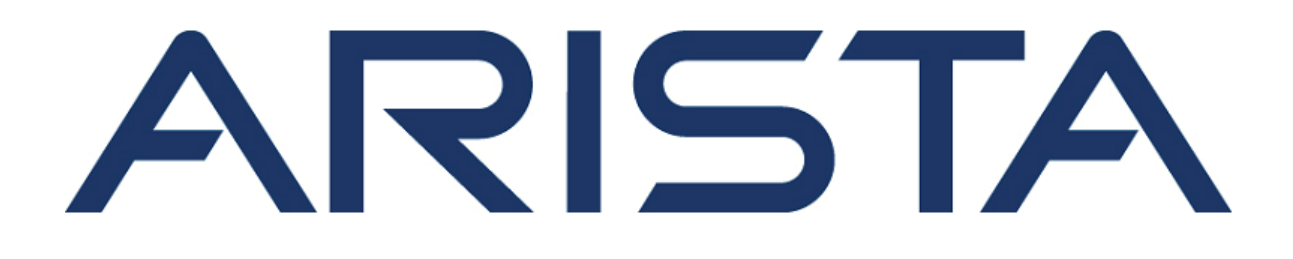

# **Quick Start Guide**

**DANZ Monitoring Fabric Service Node Appliance DCA-DM-SC2**

# **Arista Networks**

www.arista.com

**DOC-06723-02**

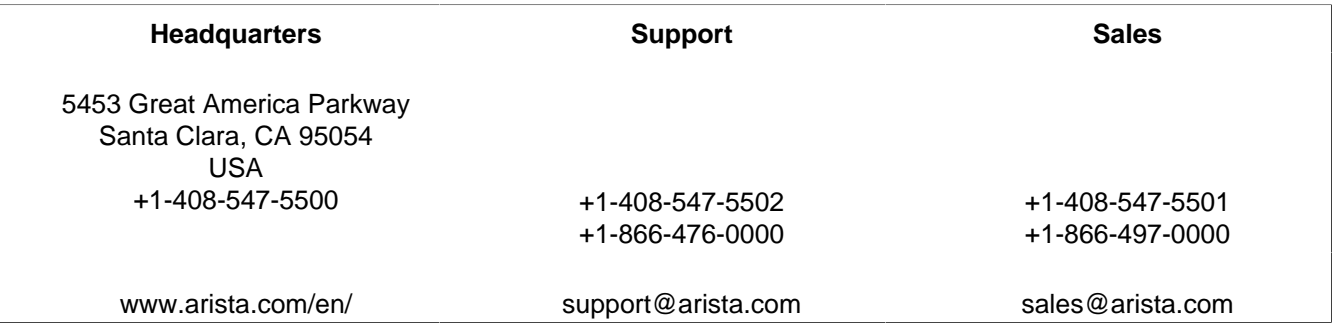

© Copyright 2024 Arista Networks, Inc. All rights reserved. The information contained herein is subject to change without notice. The trademarks, logos, and service marks ("Marks") displayed in this documentation are the property of Arista Networks in the United States and other countries. Use of the Marks is subject to Arista Network Terms of Use Policy, available at www.arista.com/en/terms-of-use. Use of marks belonging to other parties is for informational purposes only.

# **Contents**

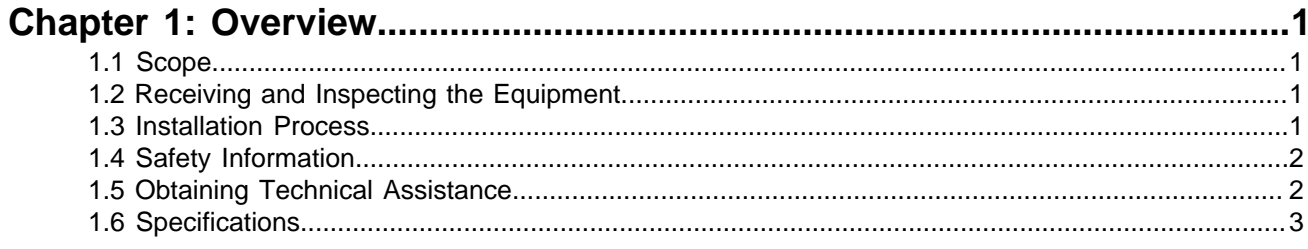

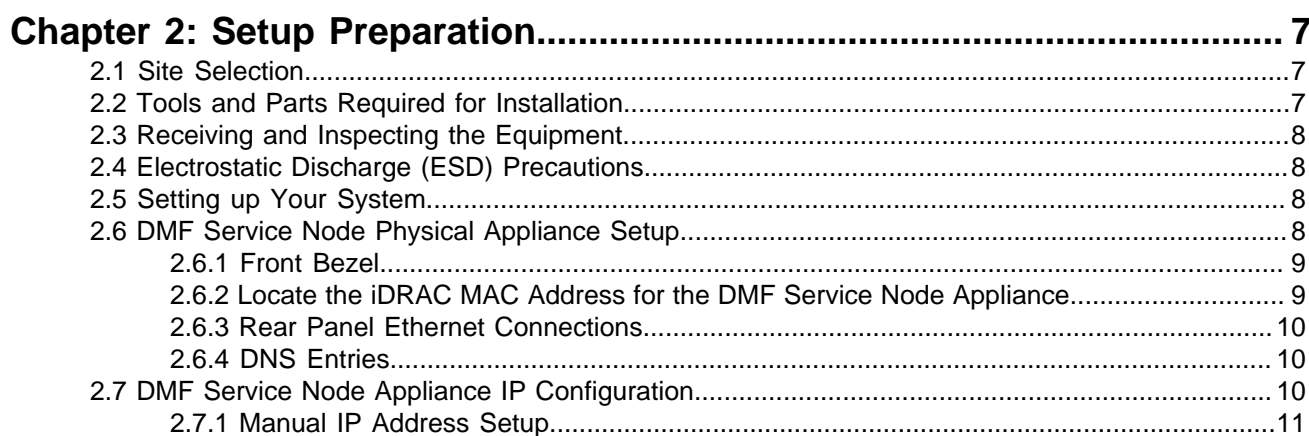

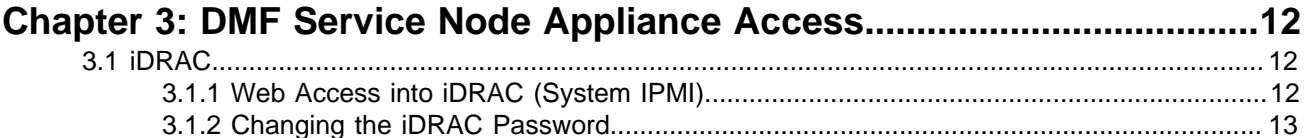

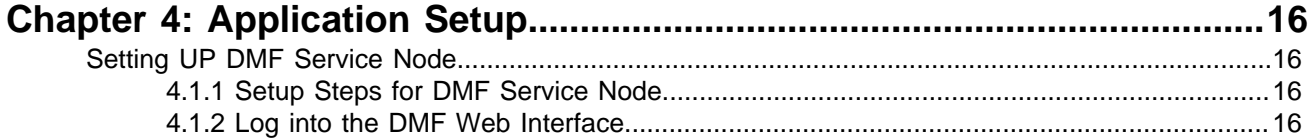

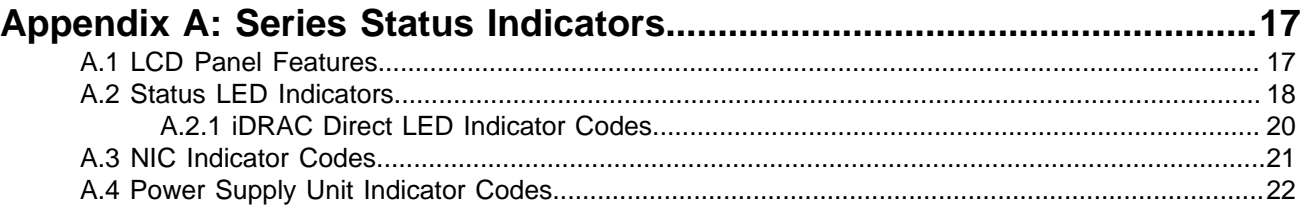

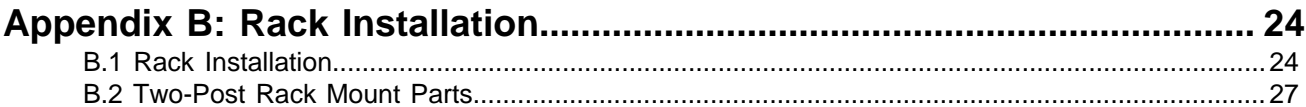

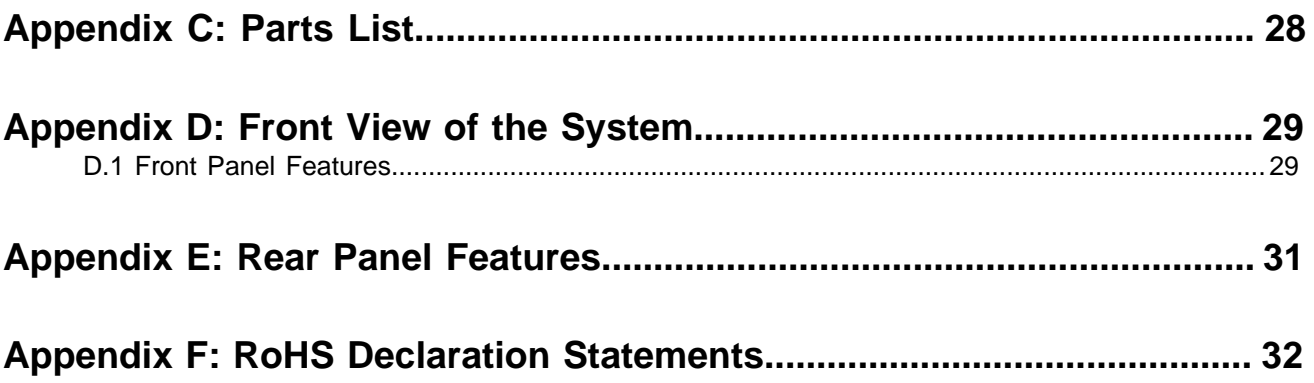

# <span id="page-4-0"></span>**Overview**

This guide is intended for network professionals who need to install the DMF Service Node Appliance. The following topics are covered in this section:

- [Scope](#page-4-1)
- [Receiving and Inspecting the Equipment](#page-4-2)
- [Installation Process](#page-4-3)
- [Safety Information](#page-5-0)
- [Obtaining Technical Assistance](#page-5-1)
- **[Specifications](#page-6-0)**

### <span id="page-4-1"></span>**1.1 Scope**

This guide is intended for properly trained service personnel and technicians who need to install the DMF Service Node Appliance

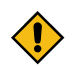

**CAUTION:** Only qualified or trained personnel should install, service, or replace this equipment.

Seul le personnel qualifié doit installer, service, ou remplacer cet équipement.

# <span id="page-4-2"></span>**1.2 Receiving and Inspecting the Equipment**

Upon receiving the appliance, inspect the packaging and record if there is any external damage. Retain the packing material if you suspect that any part of the shipment is damaged; the carrier might need the packing material to inspect.

If the packaging was not damaged during transit, unpack each box carefully. Ensure that you do not discard any accessories that may be packed in the same box as the appliance.

Review the packing list that comes with the appliance to ensure you have received all the items listed. Refer to the [Parts List](#page-31-0) to verify that all components are included.

### <span id="page-4-3"></span>**1.3 Installation Process**

This section describes the steps required to install and use the appliance in a Data Center environment:

- **1.** Select and prepare the installation site. ([Site Selection\)](#page-10-1)
- **2.** Assemble the installation tools listed. ([Tools and Parts Required for Installation](#page-10-2))
- **3.** Attach the mounting brackets and install the appliance in an equipment rack. [\(Rack Installation\)](#page-27-1)
- **4.** Connect the appliance to the power source, console cables, and management network. [\(Routing the](#page-27-1) [Cables](#page-27-1))
- **5.** Configure the appliance. (Configuring the appliance)

# <span id="page-5-0"></span>**1.4 Safety Information**

Refer to the Arista Networks document Safety Information and Translated Safety Warnings available at [https://www.arista.com/en/support/product-documentation.](https://www.arista.com/en/support/product-documentation)

**Important:** Class 1 laser product: This product has provisions to install Class 1 laser transceivers which provide optical coupling to the communication network. Once a Class 1 laser product is installed, the equipment is a Class 1 laser product (Appareil à Laser de Classe 1). The customer is responsible for selecting and installing the Class 1 laser transceiver and for ensuring that the Class 1 AEL (allowable emission limit) per EN/IEC 60825, CSA E60825-1, and Code of Federal Regulations 21 CFR 1040 is not exceeded after the laser transceiver has been installed. Do not install laser products whose class rating is greater than 1. Refer to all safety instructions that accompanied the transceiver prior to installation. Only Class 1 laser devices certified for use in the country of installation by the cognizant agencies are to be utilized in this product. Ultimate disposal of this product should be in accordance with all applicable laws and regulations.

Produit laser de classe 1: Ce produit a des dispositions pour installer des émetteurs-récepteurs de laser de classe 1 qui offre de couplage au réseau de communication optique. Une fois un produit laser de classe 1 est installé, l'équipement est un produit laser de classe 1 (Appareil à laser de Classe 1). Le client est responsable pour sélectionner et installer l'émetteur/récepteur de laser de classe 1 et pour assurer que la classe 1 AEL (limite d'émission admissible) par EN/IEC 6-825, CSA E60825-1, et Code des règlements fédéraux 21 CFR 1040 ne soit pas dépassée après avoir installé l'émetteur/ récepteur de laser. Ne pas installer des appareils à laser dont la cote de classe est supérieure à 1.Voir toutes les consignes de sécurité qui ont accompagné l'émetteur-récepteur avant l'installation. Seuls appareils laser de classe 1 certifiés pour une utilisation dans le pays d'installation par l'organisme compétent doivent être utilisées dans ce produit.

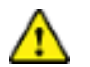

**Important:** DO NOT open the case of the appliance. There are NO user serviceable parts inside. **Entrust any repair to a qualified technician.** 

N'ouvrez PAS le boîtier du routeur. Il n'y a AUCUNE pièce réparable par l'utilisateur à l'intérieur. Confiez toute réparation à un technicien qualifié.

# <span id="page-5-1"></span>**1.5 Obtaining Technical Assistance**

All customers, partners, resellers, or distributors holding a valid Arista Service Contract can obtain technical support in any of the following ways:

- **Email:** <mailto:support@arista.com>. This is the easiest way to create a new service request. Include a detailed description of the problem.
- **Web:** [https://www.arista.com/en/support/customer-support.](https://www.arista.com/en/support/customer-support) A support case may be created through the support portal on our website. You may also download the most current software and documentation, as well as view FAQs, Knowledge Base articles, Security Advisories, and Field Notices.
- **Phone:** +1-866-476-0000 or +1-408-547-5502.

# <span id="page-6-0"></span>**1.6 Specifications**

The following Appliance Specifications table lists the specifications of the Arista DCA-DM-SC2 DMF Service Node Appliance.

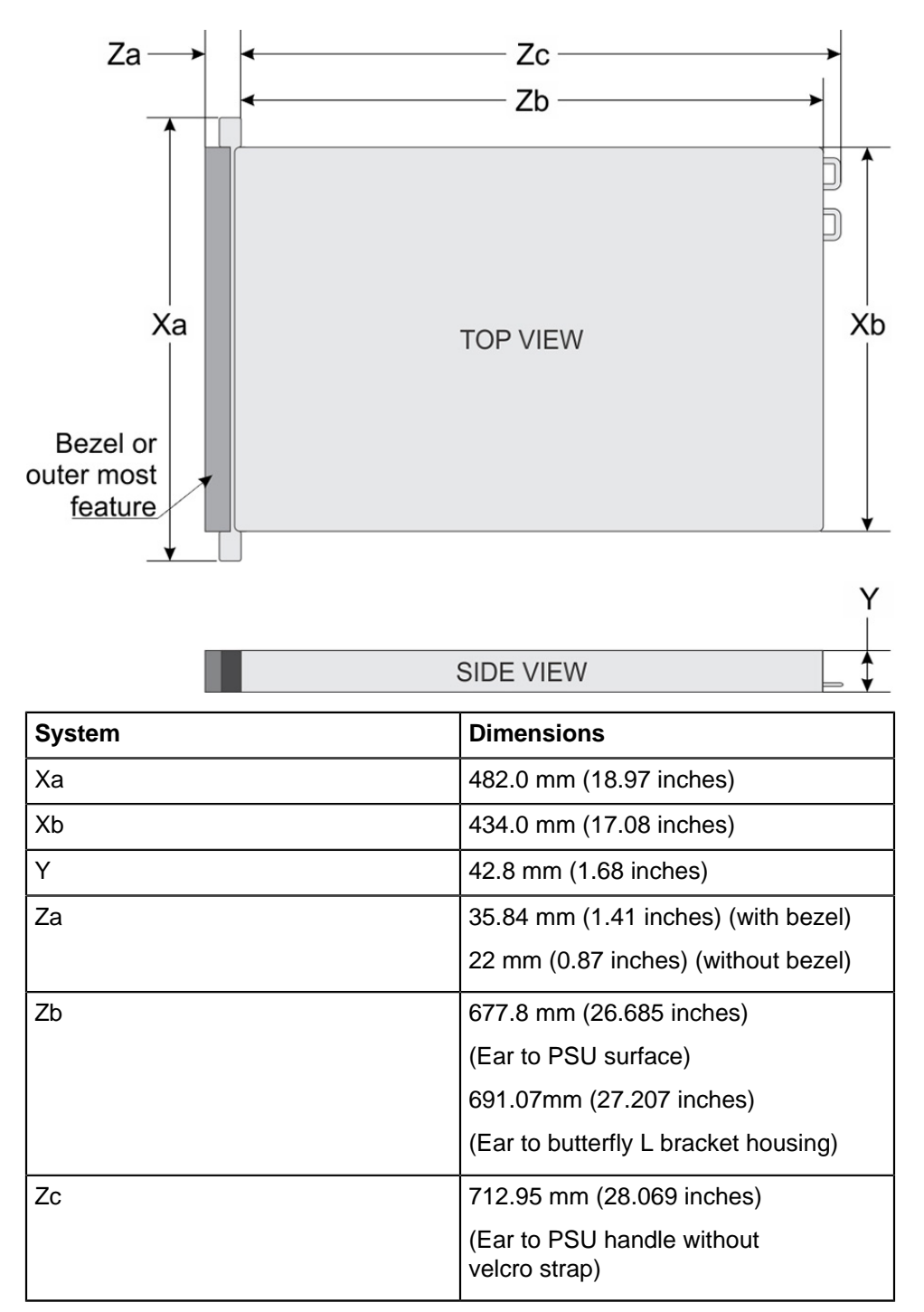

#### **Figure 1-1: System Dimensions**

#### **Table 1: Weight Specifications**

The table below shows the unit weight specifications with all drives/SSDs installed.

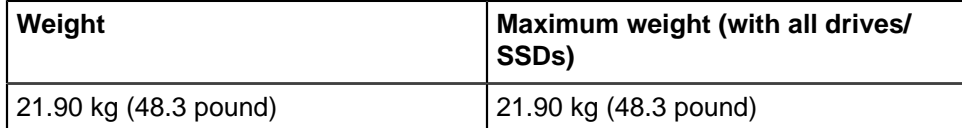

#### **Table 2: Power Specifications**

The table below shows the power supply specifications.

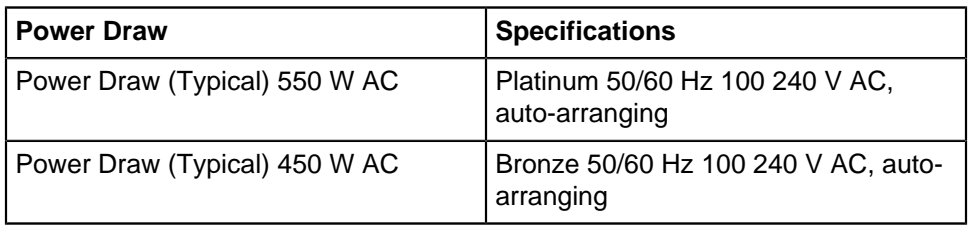

#### **Table 3: Temperature Specifications**

The table below shows the optimal working temperature specifications.

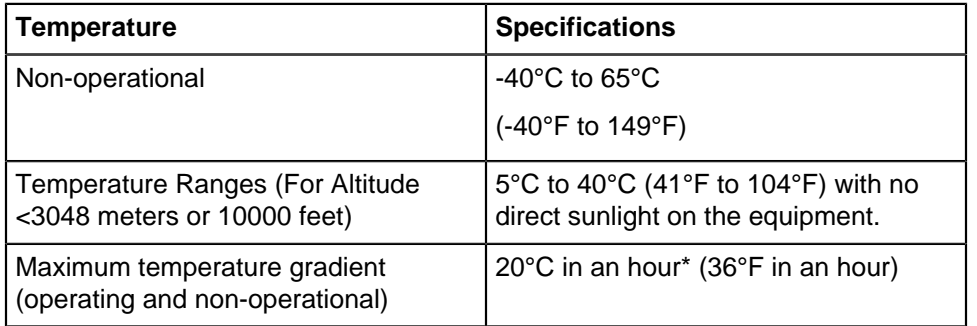

#### **Table 4: Relative Humidity Specifications**

The table below shows the relative humidity specification during operations and storage.

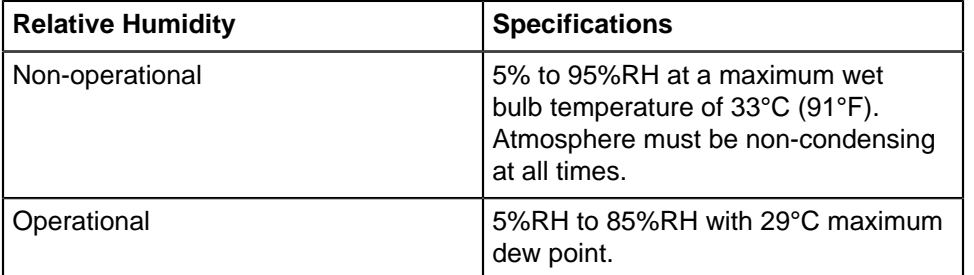

#### **Table 5: Maximum Vibration Specifications**

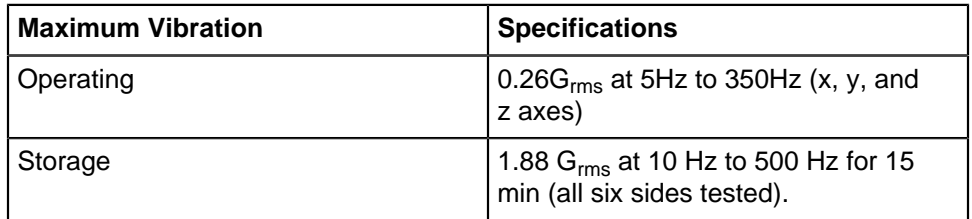

The table below shows the maximum vibration specifications during operations and storage.

#### **Table 6: Maximum Shock Specifications**

The table below shows the maximum shock specifications during operations and storage.

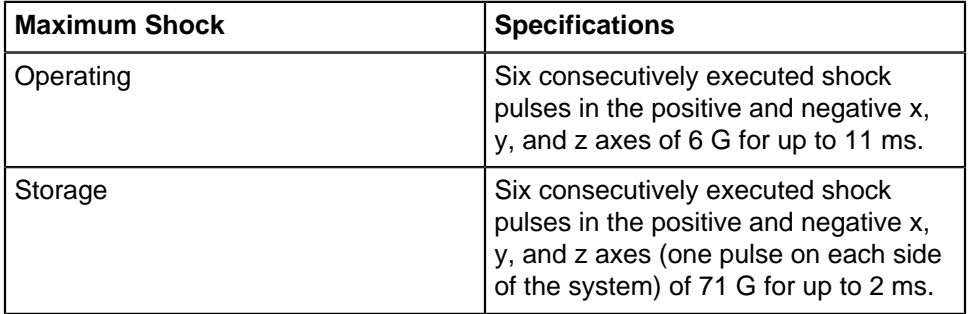

#### **Table 7: Maximum Altitude Specifications**

The table below shows the maximum altitude specifications during operations and storage.

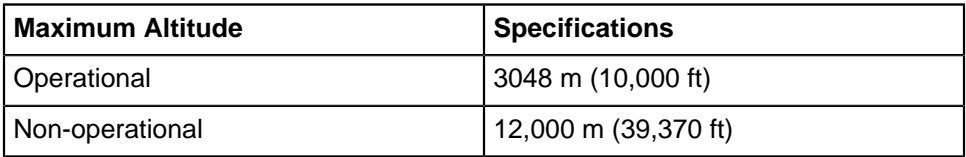

#### **Table 8: Standard Operating Temperature**

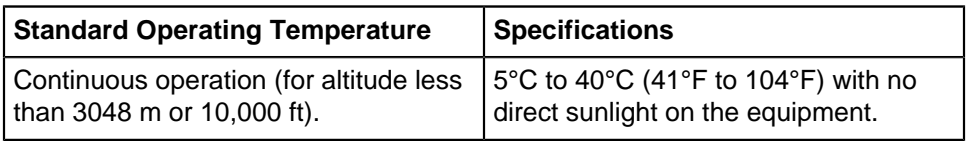

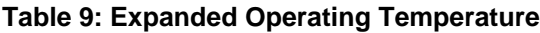

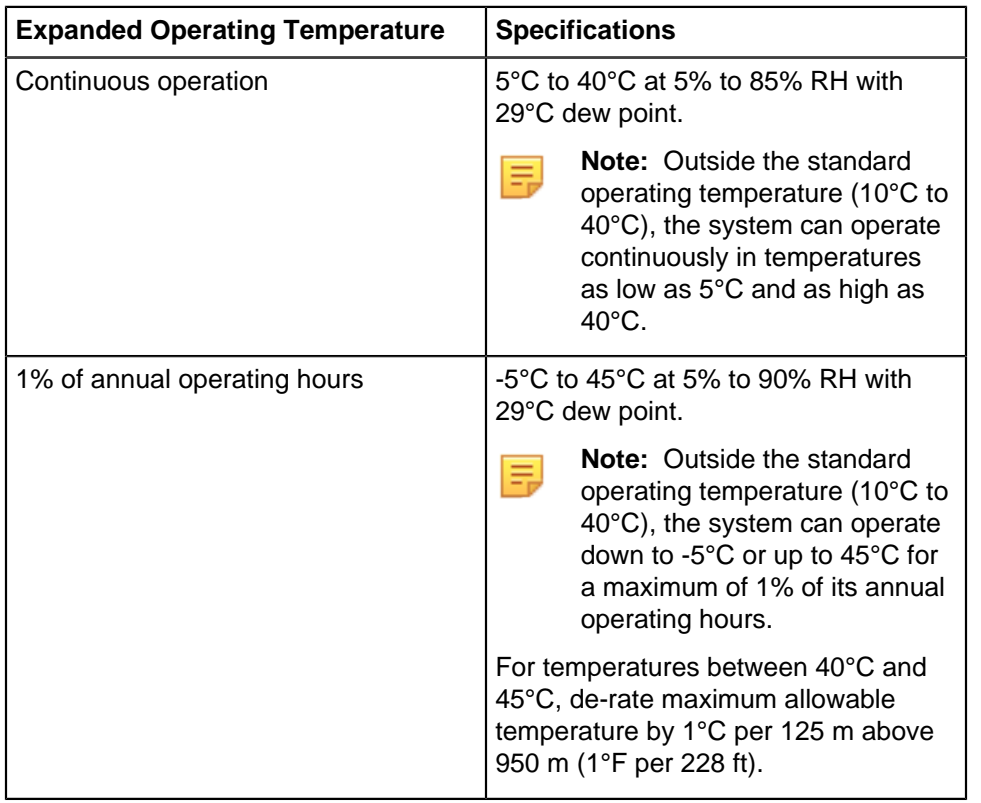

#### **Expanded operating temperature restrictions**

- Do not perform a cold startup below 5°C.
- The operating temperature specified is for a maximum altitude of 3048 m (10,000 ft).
- 105 W/4C, 115 W/6C, 130 W/8C, 140 W/14C or higher wattage processors (TDP>140 W) are not supported.
- Redundant power supply configuration is required.
- Non-Arista qualified peripheral cards and/or peripheral cards greater than 25 W are not supported.
- NVMe drives are not supported.
- Apache Pass DIMM and NVDIMM are not supported.

#### **Table 10: Operating Temperature Derating Specifications**

The table below shows the operating temperature derating specifications.

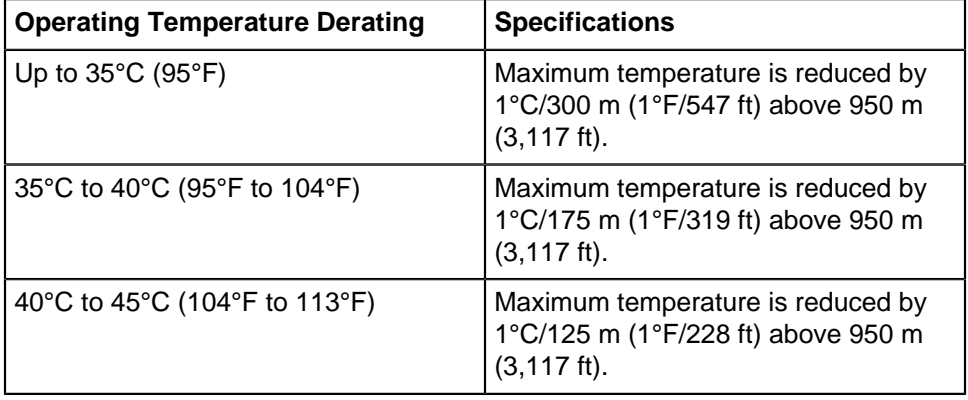

# <span id="page-10-0"></span>**Setup Preparation**

This chapter contains the following topics:

- [Site Selection](#page-10-1)
- [Tools and Parts Required for Installation](#page-10-2)
- [Receiving and Inspecting the Equipment](#page-11-0)
- [Electrostatic Discharge \(ESD\) Precautions](#page-11-1)
- [Setting up Your System](#page-11-2)
- [DMF Service Node Physical Appliance Setup](#page-11-3)
- [DMF Service Node Appliance IP Configuration](#page-13-2)

# <span id="page-10-1"></span>**2.1 Site Selection**

Read the safety instructions in your Safety, Environmental, and Regulatory Information booklet before you begin.

The following criteria should be considered when selecting a site to install the appliance:

- Before you begin, review the safety instructions located at [https://www.arista.com/en/support/product](https://www.arista.com/en/support/product-documentation)[documentation.](https://www.arista.com/en/support/product-documentation)
- Begin installing the rails in the allotted space that is closest to the bottom of the rack enclosure.
- Other Requirements: Select a site where liquids or objects cannot fall onto the equipment and foreign objects are not drawn into the ventilation holes. Verify these guidelines are met:
	- Clearance areas to the front and rear panels allow for unrestricted cabling.
	- All front and rear panel indicators can be easily read.
	- Power cords can reach from the power outlet to the connector on the rear panel.

**Note:** All power connections must be removed to de-energize the unit.

**Note:** This unit is intended for installation in restricted access areas.

# <span id="page-10-2"></span>**2.2 Tools and Parts Required for Installation**

Each appliance comes with an accessory kit that contains [parts](#page-31-0) that are required to install. In addition to the accessory kit, the following tools are required to install the appliance:

#### **Four-post Rack**

- #1 and #3 Phillips head screwdrivers (this may differ based on supplied accessories)
- Screws or rack-mounting nuts and bolts

#### **Two-post Rack**

- #1 and #3 Phillips head screwdrivers (this may differ based on supplied accessories)
- Screws or rack-mounting nuts and bolts

The accessory kit should include screws for attaching the appliance into an equipment rack. When installing the appliance to an equipment rack with unthreaded post holes, nuts and bolts are also required to secure the appliance to the rack posts.

### <span id="page-11-0"></span>**2.3 Receiving and Inspecting the Equipment**

Upon receiving the appliance, inspect the shipping boxes and record any external damage. Retain packing materials if you suspect that part of the shipment is damaged; the carrier may need to inspect them.

If the boxes were not damaged in transit, unpack them carefully. Ensure that you do not discard any accessories that may be packaged in the same box as the main unit.

Inspect the packing list and confirm that you received all listed items. Compare the packing list with your purchase order. The Appendix provides a list of components included with the appliance.

### <span id="page-11-1"></span>**2.4 Electrostatic Discharge (ESD) Precautions**

Observe these guidelines to avoid ESD damage when installing or servicing the appliance.

- Assemble or disassemble equipment only in a static-free work area.
- Use a conductive work surface (such as an anti-static mat) to dissipate static charge.
- Wear a conductive wrist strap to dissipate static charge accumulation.
- Minimize handling of assemblies and components.
- Keep replacement parts in their original static-free packaging.
- Remove all plastic, foam, vinyl, paper, and other static-generating materials from the work area.
- Use tools that do not create ESD.

### <span id="page-11-2"></span>**2.5 Setting up Your System**

Complete the following steps to set up your system:

- **1.** Unpack the system.
- **2.** Remove the I/O connector cover from the system connectors.

**Note:** While installing the system, ensure that it is properly aligned with the slot on the enclosure to prevent damage to the system connectors.

- **3.** Install the system in the enclosure.
- **4.** Turn on the enclosure.

Ξ

**Note:** Wait for the chassis to initialize before you press the power button.

**5.** Press the power button on the system.

Alternatively, you can also turn on the system by using:

- The system iDRAC. For more information, see [Web Access into iDRAC \(System IPMI\)](#page-15-2).
- The enclosure Chassis Management Controller (CMC), after the system iDRAC (IPMI) is configured on the CMC.

# <span id="page-11-3"></span>**2.6 DMF Service Node Physical Appliance Setup**

You may need the following items to perform the procedures in this section:

• Key to the system key-lock.

- #1 and #2 Phillips screwdriver.
- Wrist grounding strap connected to ground.
- Rack mount kit instructions located in the shipping box.

#### **Before Working Inside your System**

Follow these safety guidelines: Refer to [Safety Information](#page-5-0)for more information.

- **1.** Turn off the system, including all attached peripherals.
- **2.** Disconnect the system from the electrical outlet and disconnect the peripherals.
- **3.** Remove the system cover.

#### <span id="page-12-0"></span>**2.6.1 Front Bezel**

Complete the following tasks to remove the front bezel.

#### **Figure 2-1: Front Bezel**

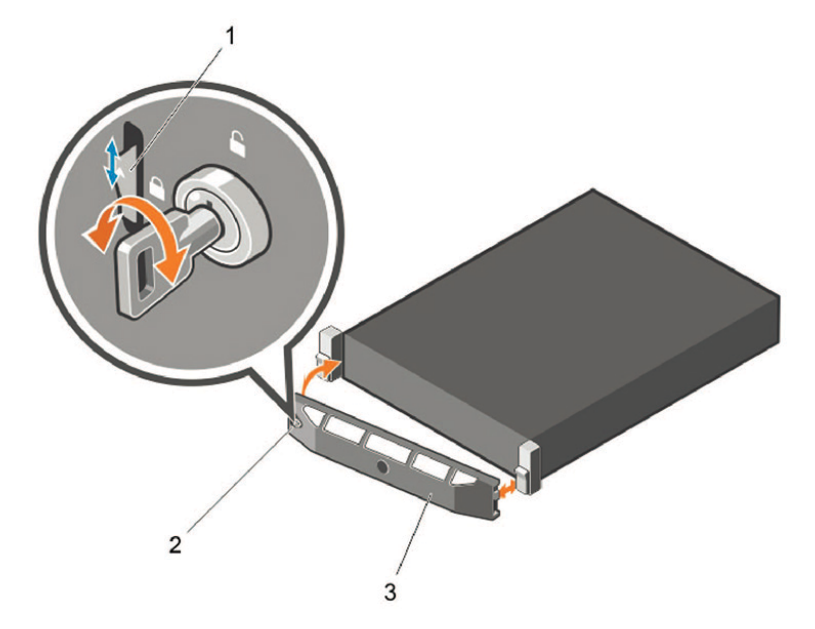

- **1.** Unlock the key-lock at the left end of the bezel.
- **2.** Lift the release latch next to the key-lock.
- **3.** Rotate the left end of the bezel away from the front panel.
- **4.** Unhook the right end of the bezel and pull the bezel away from the system.

#### <span id="page-12-1"></span>**2.6.2 Locate the iDRAC MAC Address for the DMF Service Node Appliance**

The information tag is a slide-out label which contains system information such as Service Tag, NIC, MAC address for your reference. Record the MAC addresses in the DMF Service Node Worksheet.

#### **Figure 2-2: Locating MAC Address of your System**

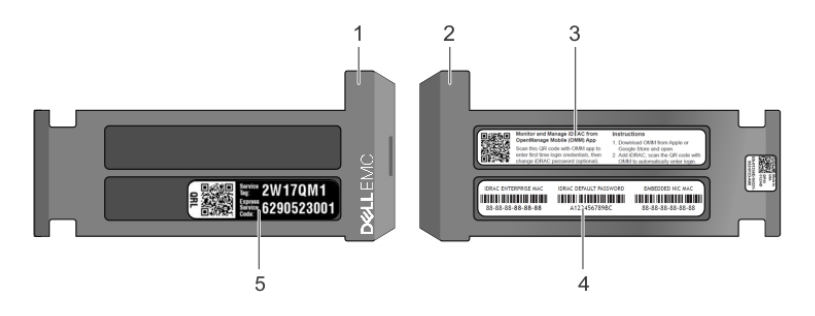

1 Information tag (front view) 4 iDRAC MAC address and iDRAC secure password label

2 Information tag (back view)

5 Service Tag

3 Open Manage Mobile (OMM) label

#### <span id="page-13-0"></span>**2.6.3 Rear Panel Ethernet Connections**

On the back panel of the DMF Service Node Appliance, locate the Ethernet Integrated 10/100/1000 Mbps NIC connectors.

#### **Figure 2-3: Rear Panel**

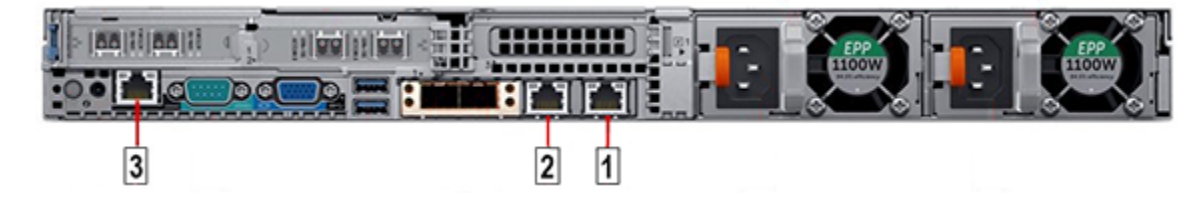

#### **Table 11: Rear Panel Ethernet Connections**

- 1 Ethernet Connector 1 3 iDRAC Ethernet interface
- 2 Ethernet Connector 2

#### <span id="page-13-1"></span>**2.6.4 DNS Entries**

In order to manage your DMF Service Node, it is often easier to connect to them by hostname as opposed to IP address. Fully qualified domain names (FQDNs) should be allocated to:

- Each of the DMF Service Node Appliance host machines.
- Each of the DMF Service Node Appliance iDRAC interfaces.

Contact your DNS zone administrator for assistance.

# <span id="page-13-2"></span>**2.7 DMF Service Node Appliance IP Configuration**

The DMF Service Node Appliance Host and iDRAC IP addresses can be manually allocated as below:

#### **Manual configuration (Requires terminal connected to VGA port)**

- Manual IP Address Setup [Manual IP Address Setup.](#page-14-0)
- Web Access into Host via iDRAC [Web Access into iDRAC \(System IPMI\).](#page-15-2)

# <span id="page-14-0"></span>**2.7.1 Manual IP Address Setup**

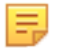

**Note:** Direct IP Address Setup requires a terminal connected to the VGA port of the appliance. Refer to Setting Up and Using iDRAC in the DMF Deployment Guide.

# **Chapter 3**

# <span id="page-15-0"></span>**DMF Service Node Appliance Access**

### <span id="page-15-1"></span>**3.1 iDRAC**

iDRAC is a GUI based IPMI running on a separate out of band CPU used for monitoring the hardware appliance.

- [Web Access into iDRAC \(System IPMI\)](#page-15-2)
- [Changing the iDRAC Password](#page-16-0)

#### <span id="page-15-2"></span>**3.1.1 Web Access into iDRAC (System IPMI)**

iDRAC is supported on the following browsers:

- **Mozilla Firefox**
- **Google Chrome**

On the management station, open the Web browser and connect to the iDRAC7 using: https:// <hostname or IP of iDRAC>.

For example: https://192.168.0.120.

The Login page appears.

#### **Figure 3-1: iDRAC Login Page**

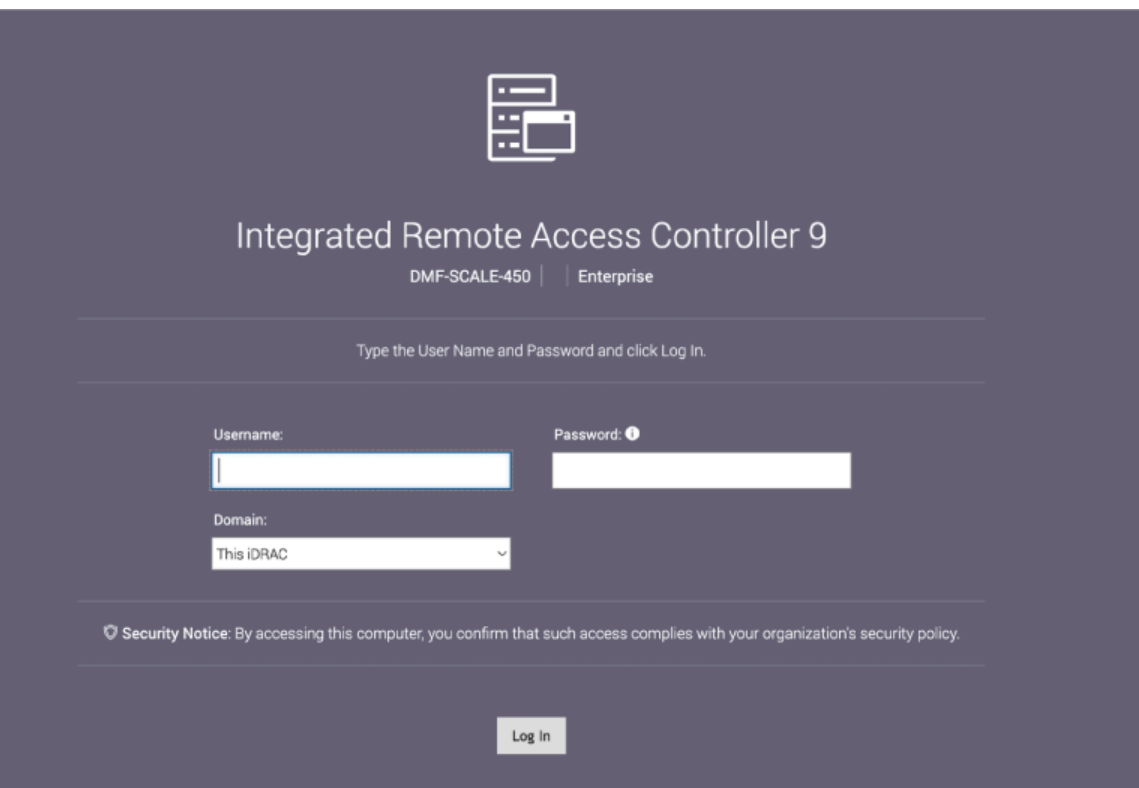

Login using the default username and password, which are:

- Username: **root**
- Password: **<password on the Service Tag>**

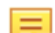

- **Note:** Both the username and password are case sensitive.
- E

# <span id="page-16-0"></span>**3.1.2 Changing the iDRAC Password**

The following options are available to change the iDRAC password:

• See [Changing the Password through the iDRAC Web Interface.](#page-16-1)

#### <span id="page-16-1"></span>**3.1.2.1 Changing the Password through the iDRAC Web Interface**

To change the password through the iDRAC web interface, complete the following steps.

**1.** Log into iDRAC.

**Figure 3-2: iDRAC Login Page**

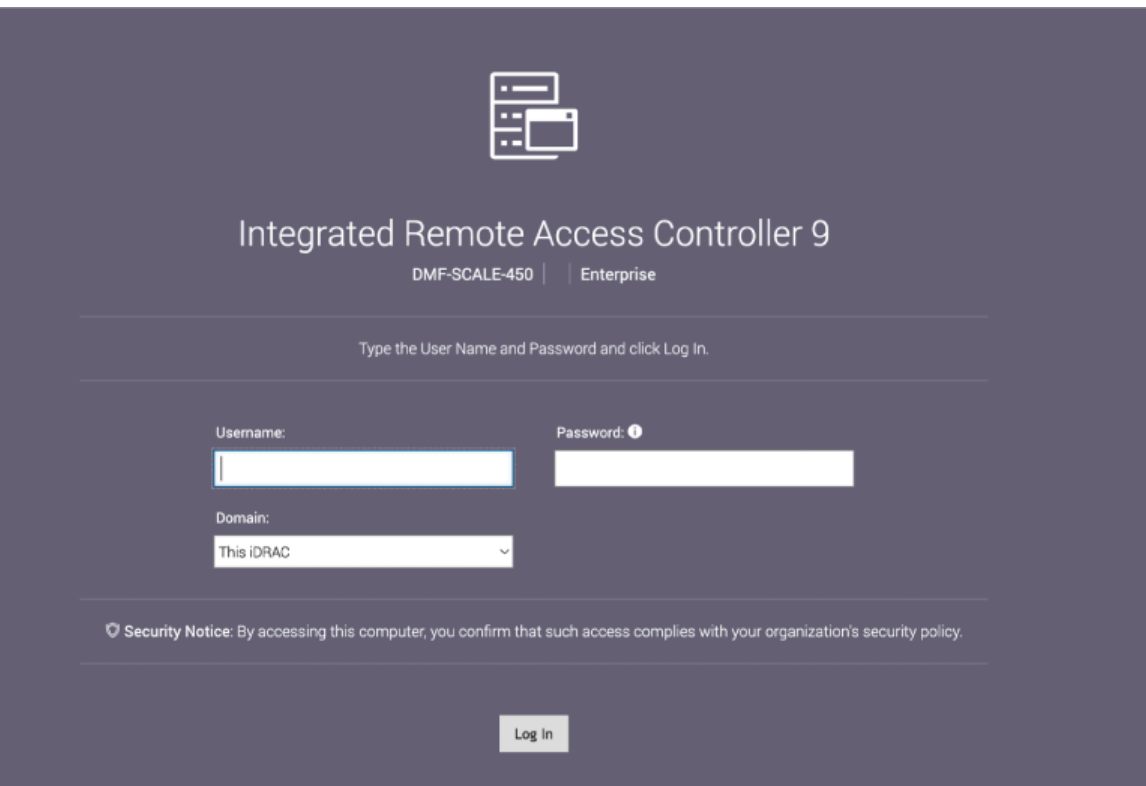

**2.** Under "**iDRAC Settings**", go to **User**. Expand the Local Users and select the user for which the password is to be changed.

**Figure 3-3: iDRAC Settings Page**

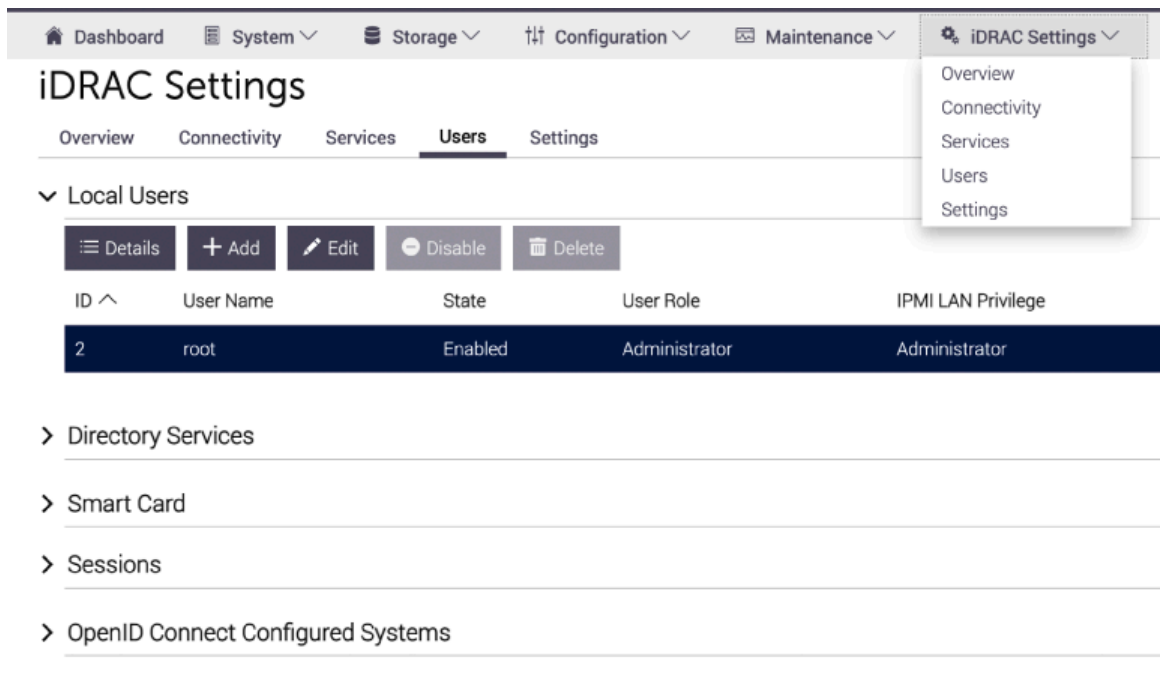

- > Global User Settings
- **3.** Click the **User ID** number of the root account to select it.

l,

**4.** Click **Edit**. The page appears, showing options for changing password for root user.

### **Figure 3-4: Changing the Password**

 $\epsilon$ 

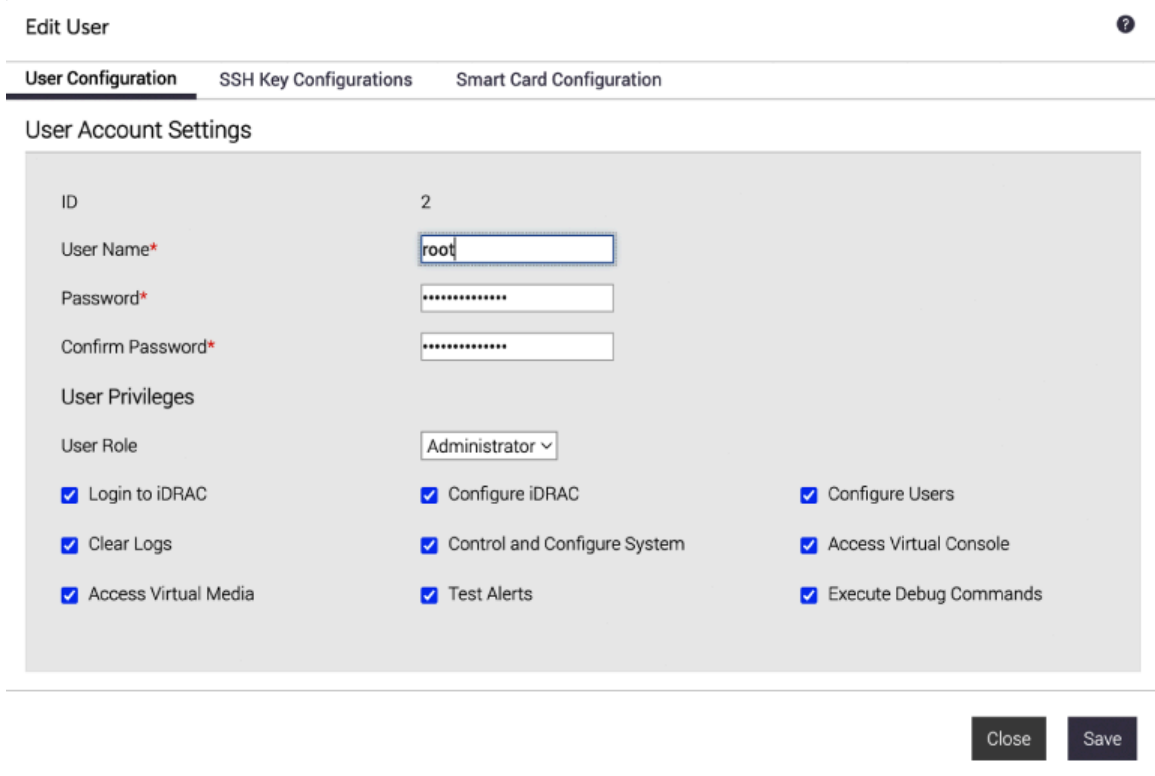

- **5.** Enter the new password in the **Password** and click **Confirm Password**.
- **6.** Click **Save** to apply the password change.

# <span id="page-19-0"></span>**Application Setup**

### <span id="page-19-1"></span>**4.1 Setting Up DMF Service Node**

#### **Pre-installation Checklist**

Ensure that installation prerequisite has been satisfied as mentioned in the DMF Installation Prerequisites section of the DMF Deployment Guide.

#### <span id="page-19-2"></span>**4.1.1 Setup Steps for DMF Service Node**

To set up DMF service node, please refer to Service Node Setup and Initial Configuration section of the Deployment Guide.

#### <span id="page-19-3"></span>**4.1.2 Log into the DMF Web Interface**

After DMF Service Node configuration is completed and appliance on-boarded to DMF controller, log into the DMF GUI via DMF Controller IP/Hostname. Refer to the DMF User Guide for instructions on using DMF Service Node features.

# <span id="page-20-0"></span>**Series Status Indicators**

This section contains the following topics:

- [LCD Panel Features](#page-20-1)
- [Status LED Indicators](#page-21-0)
- [NIC Indicator Codes](#page-24-0)
- [Power Supply Unit Indicator Codes](#page-25-0)

### <span id="page-20-1"></span>**A.1 LCD Panel Features**

The system's LCD panel provides system information and status and error messages to indicate if the system is operating correctly or if the system needs attention.

The LCD back-light lights blue during normal operating conditions.

When the system needs attention, the LCD lights are amber and displays an error code followed by descriptive text.

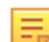

**Note:** If the system is connected to a power source and an error is detected, the LCD lights amber regardless of whether the system is turned on or off.

The LCD back-light turns OFF when the system is in standby mode and can be turned on by pressing either the Select, Left, or Right button on the LCD panel.

The LCD back-light remains OFF if LCD messaging is turned off through the iDRAC utility, the LCD panel, or other tools.

#### **Figure A-1: LCD Panel Features**

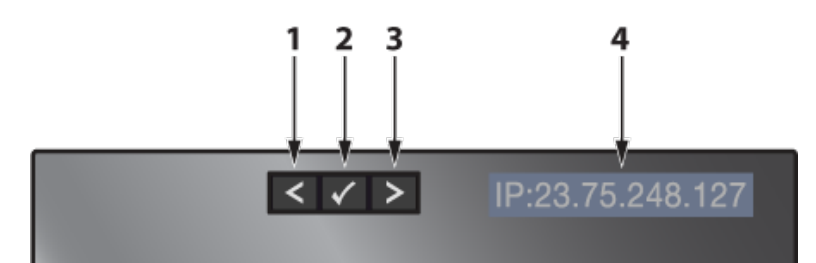

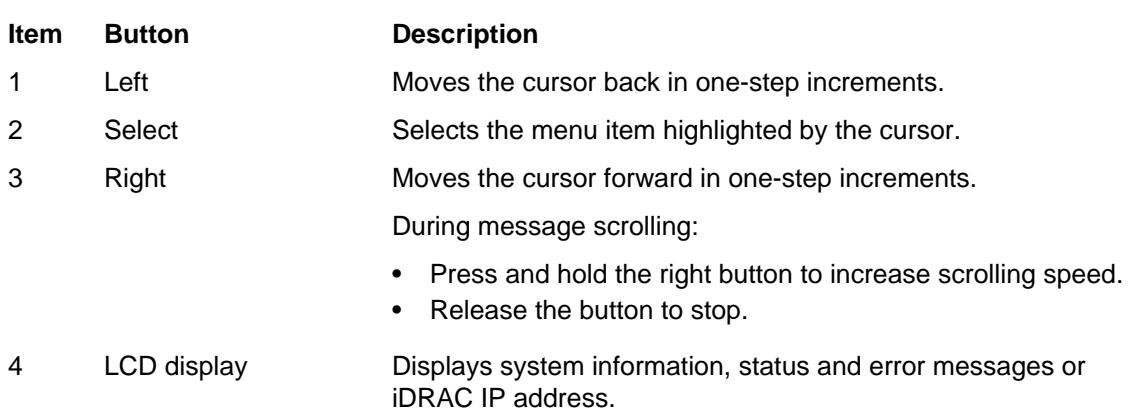

# <span id="page-21-0"></span>**A.2 Status LED Indicators**

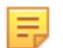

**Note:** The indicators display solid amber if any error occurs.

### **Figure A-2: LCD Panel Features**

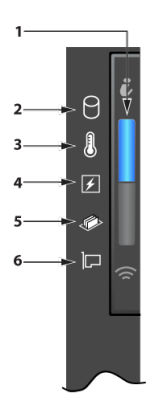

#### **Table 12: Status LED Indicators and Descriptions**

**Item 1** is the health indicator that indicates the health status of the system. The indicator turns solid blue if the system is turned on and in good health. The indicator flashes amber if the system is turned on or in standby, and if any issue occurs (for example, a failed fan or drive).

**Item 2** is the drive indicator that flashes amber if an error occurs related to drive.

**Item 3** is the electrical indicator that flashes amber if an electrical error occurs (for example, voltage out of range, or a failed power supply unit or voltage regulator).

**Item 4** is the temperature indicator that flashes amber if a thermal error occurs (for example, temperature out of range or fan failure).

**Item 5** is the memory indicator that flashes amber if a memory error occurs.

**Item 6** is the PCIe indicator that flashes amber if an error occurs related to the PCIe card.

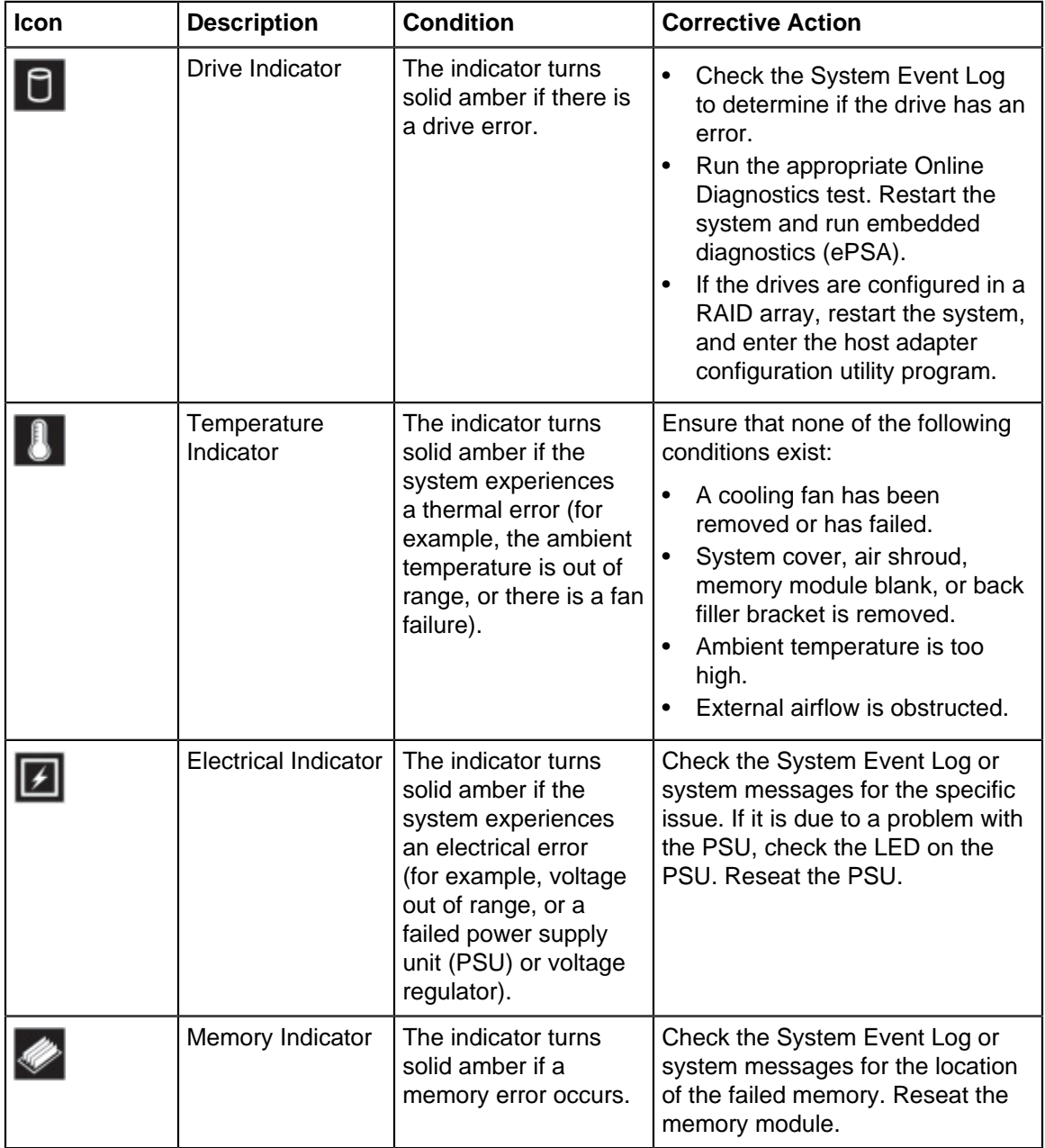

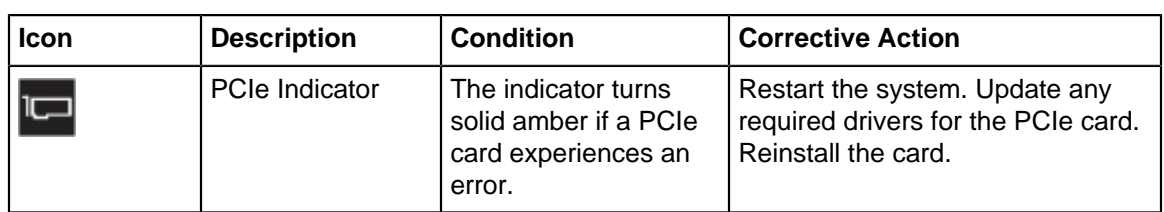

### <span id="page-23-0"></span>**A.2.1 iDRAC Direct LED Indicator Codes**

The iDRAC Direct LED indicator lights up to indicate that the port is connected and is being used as a part of the iDRAC subsystem.

You can configure iDRAC Direct by using a USB to micro USB (type AB) cable, which you can connect to your laptop or tablet. The following table describes iDRAC Direct activity when the iDRAC Direct port is active:

#### **Table 13: iDRAC Direct LED Indicator Codes**

The iDRAC Direct LED indicator codes table describes the iDRAC status when it is solid green, flashing green, and when it is turned off.

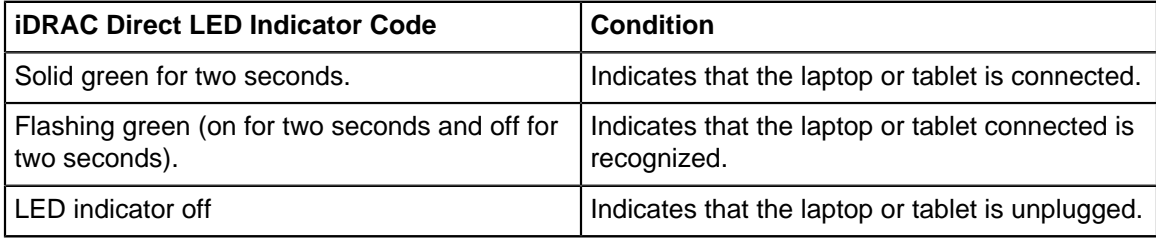

#### **A.2.1.1 iDRAC Quick Sync 2 Indicator Codes**

iDRAC Quick Sync 2 module (optional) is located on the left control panel of your system.

#### **Figure A-3: iDRAC Quick Sync 2 Indicators**

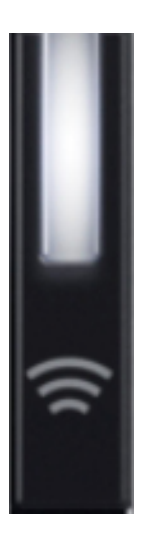

#### **Table 14: iDRAC Quick Sync 2 Indicators and Descriptions**

This table describes the Quick Sync status indicators. The indicator statuses are Off, which is the default state, Solid white, blinks white rapidly, blinks white slowly, blinks white five times rapidly and then turns off, solid amber, and blinking amber.

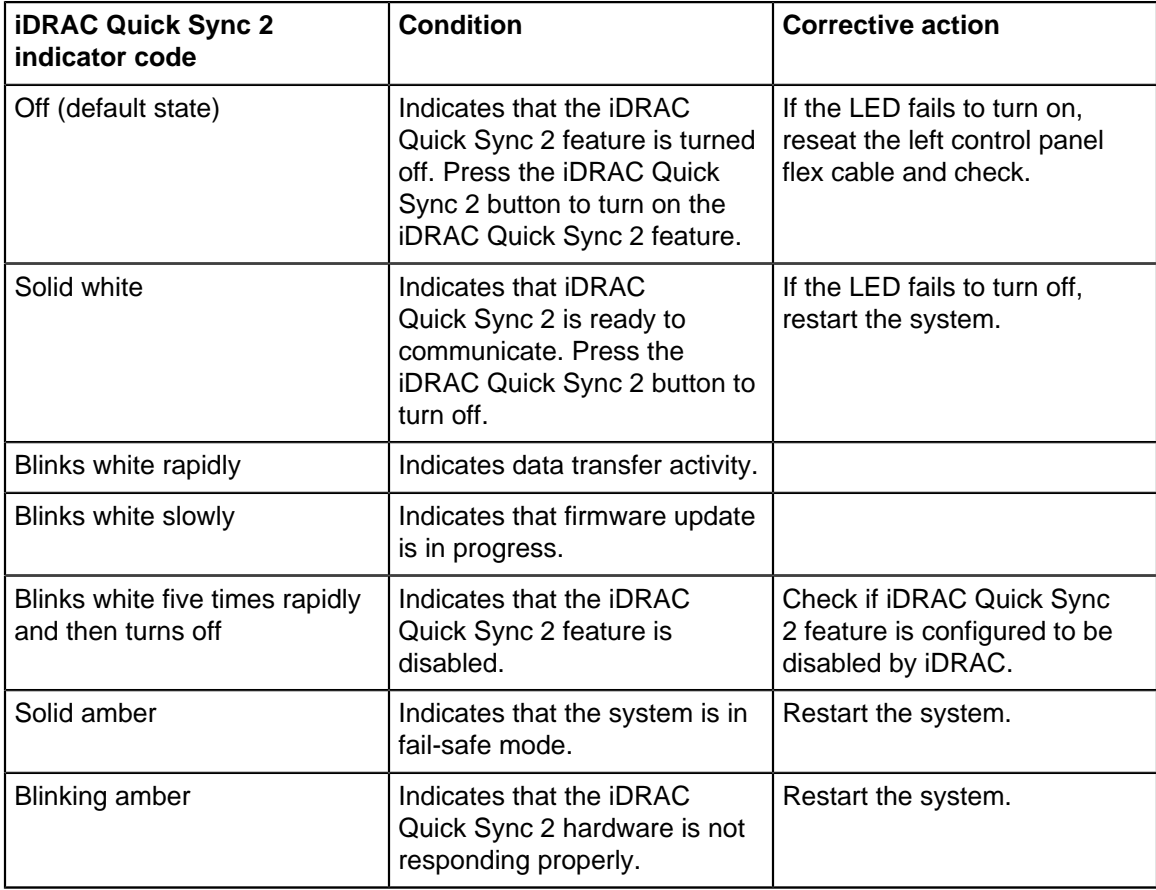

# <span id="page-24-0"></span>**A.3 NIC Indicator Codes**

Each NIC on the back of the system has indicators that provide information about the activity and link status. The activity LED indicator indicates if data is flowing through the NIC, and the link LED indicator indicates the speed of the connected network.

#### **Figure A-4: NIC Indicators**

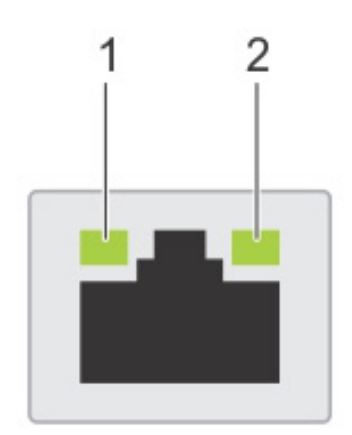

1 Link LED Indicator 2 Activity LED indicator

#### **Table 15: NIC Indicator Codes**

The NIC indicators table describes different NIC indicator codes and conditions of the connectivity.

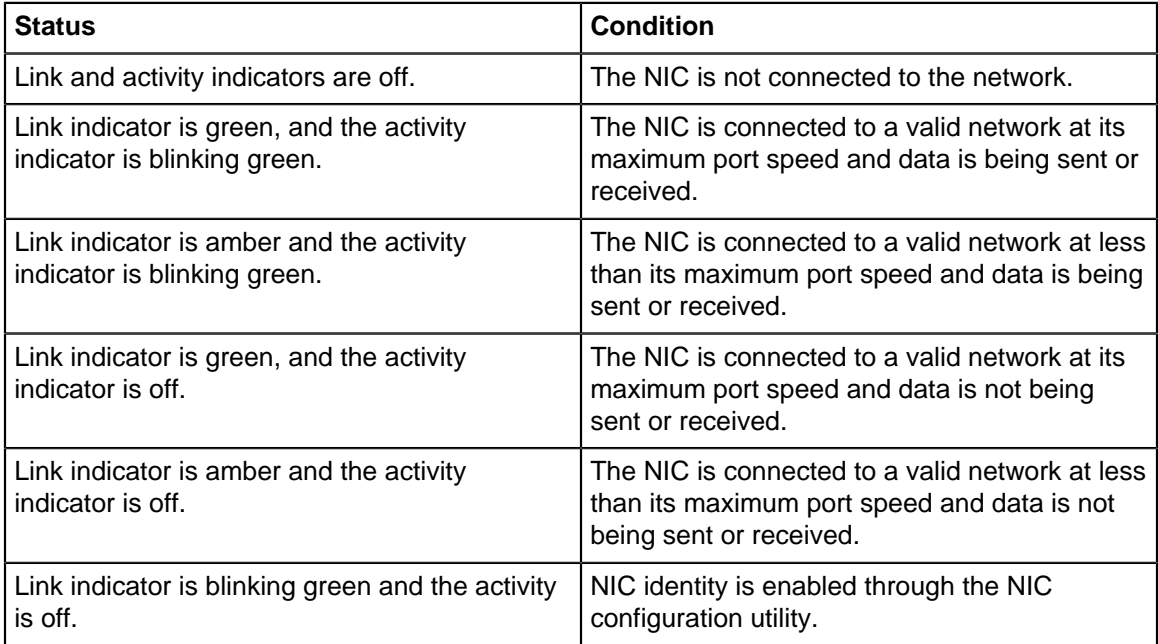

# <span id="page-25-0"></span>**A.4 Power Supply Unit Indicator Codes**

AC power supply units (PSUs) have an illuminated translucent handle that serves as an indicator. The indicator shows whether power is present or if a power fault has occurred.

#### **Figure A-5: Power Supply unit Indicators**

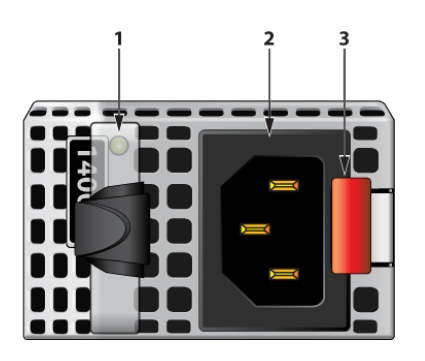

- 1 AC PSU status indicator/ handle 3 Release Latch
- 2 Socket

#### **Table 16: AC PSU Status Indicator Codes**

This table describes the AC PSU status indicators and what condition is the PSU when the power indicator light is green, blinking green, blinking amber, and when it is not illuminated.

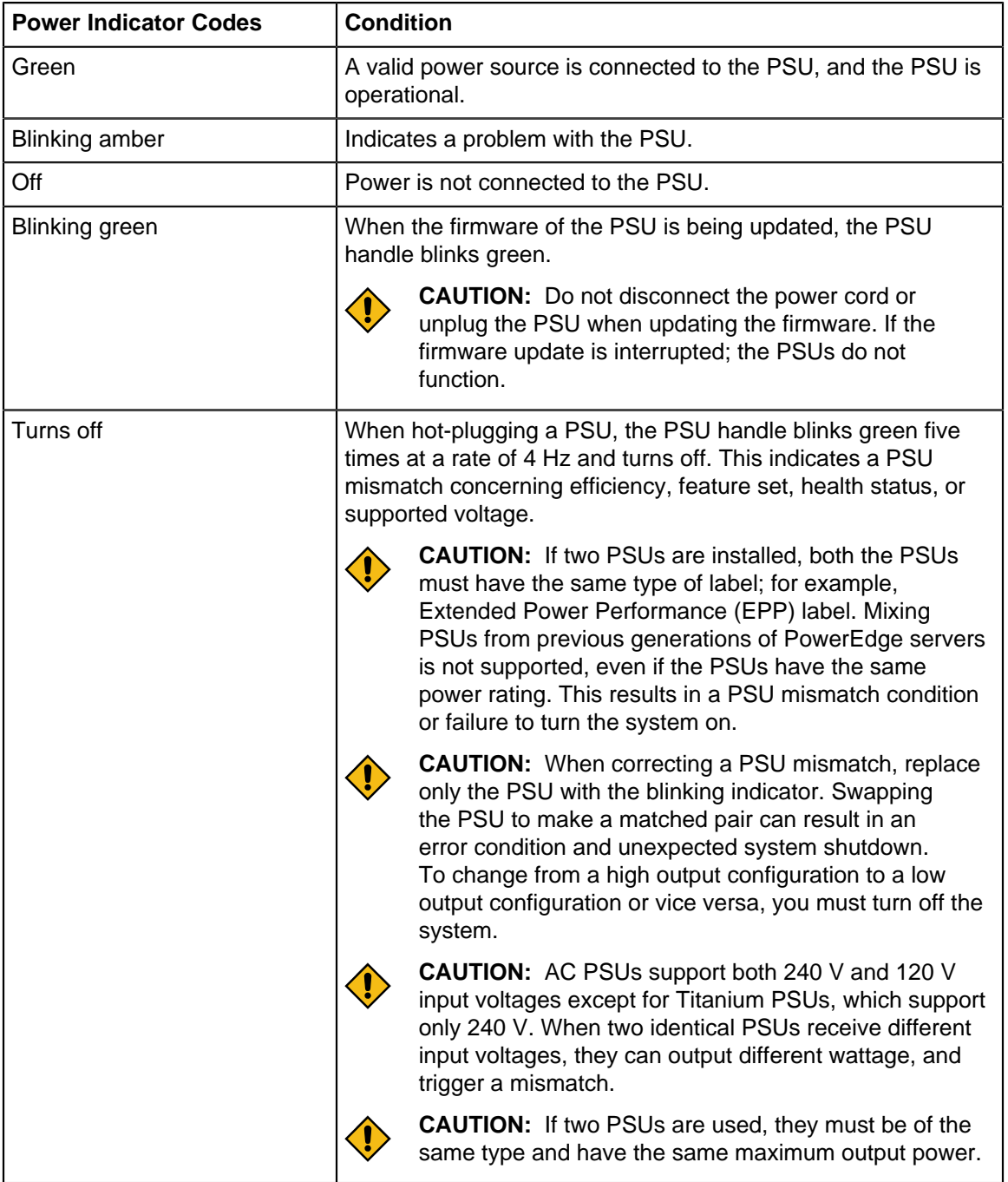

# **Appendix B**

# <span id="page-27-0"></span>**Rack Installation**

This section includes the following topics:

- **[Rack Installation](#page-27-1)**
- [Two-Post Rack Mount Parts](#page-30-0)

### <span id="page-27-1"></span>**B.1 Rack Installation**

Use the following steps to assemble the racking rails and attach the components to the system.

**1.** Identifying the Rail Kit Contents.

Locate the components for installing the rail kit assembly:

- Two sliding rail assemblies (1).
- Two hook and loop straps (2).

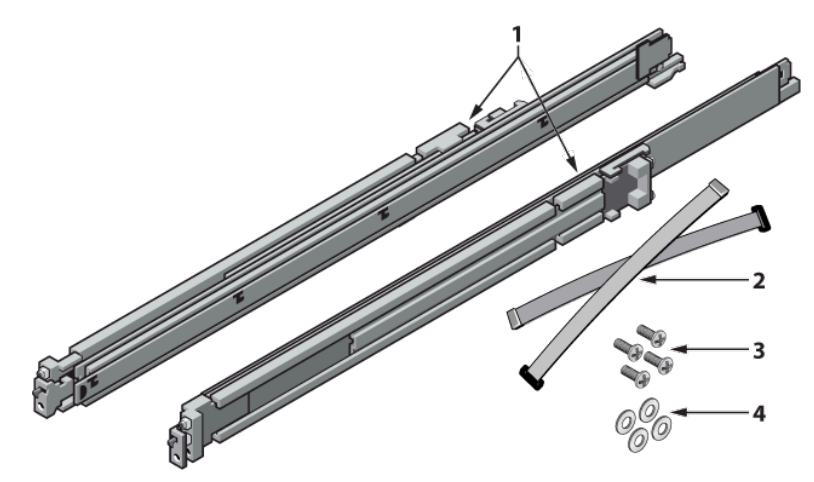

- **2.** Installing and Removing Tool-less Rails (Square Hole or Round Hole Racks).
	- **a.** Position the left and right rail end pieces labeled FRONT facing inward and orient each end piece to seat in the holes on the front side of the vertical rack flanges (1).
	- **b.** Align each end piece in the bottom and top holes of the desired U spaces (2).
	- **c.** Engage the back end of the rail until it fully seats on the vertical rack flange and the latch clicks into place. Repeat these steps to position and seat the front end piece on the vertical rack flange (3).
	- **d.** To remove the rails, pull the latch release button on the end piece midpoint and unseat each rail (4).

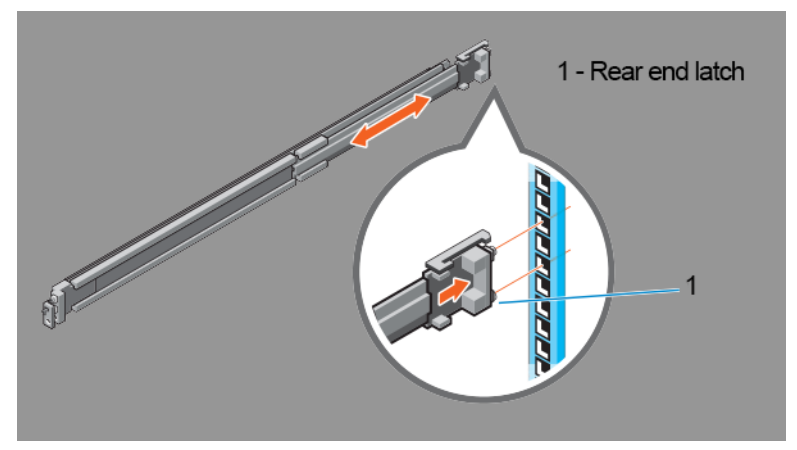

- **3.** Installing and Removing Tooled Rails (Threaded Hole Racks).
	- **a.** Remove the pins from the front and rear mounting brackets using a flat-tipped screwdriver (1).
	- **b.** Pull and rotate the rail latch sub-assemblies to remove them from the mounting brackets (2).
	- **c.** Attach the left and right mounting rails to the front vertical rack flanges using two pairs of screws (3).
	- **d.** Slide the left and right back brackets forward against the rear vertical rack flanges and attach them using two pairs of screws (4).

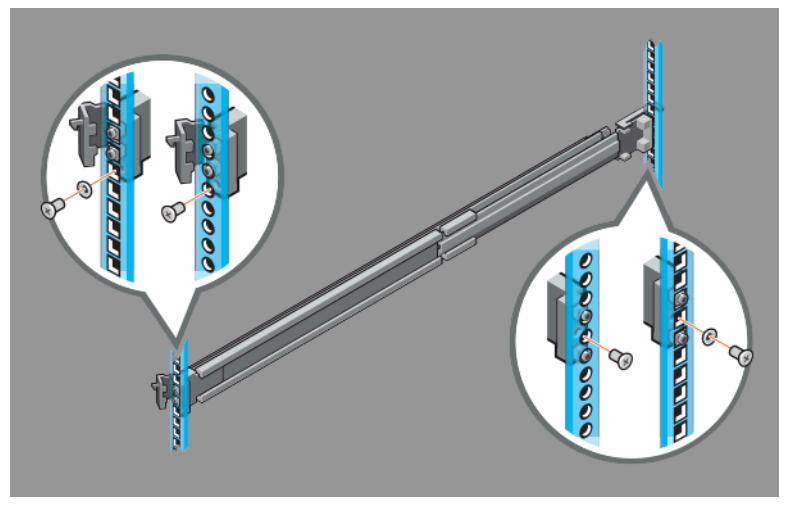

- **4.** Installing the System in a Rack.
	- **a.** Pull the inner slide rails out of the rack until they lock into place (1).
	- **b.** Locate the rear rail standoff on each side of the system and lower them into the rear J-slots on the slide assemblies (2).
	- **c.** Rotate the system downward until all the rail standoffs are seated in the J-slots (3).
	- **d.** Push the system inward until the lock levers click into place. Press the slide-release lock buttons on both rails and slide the system into the rack (4).

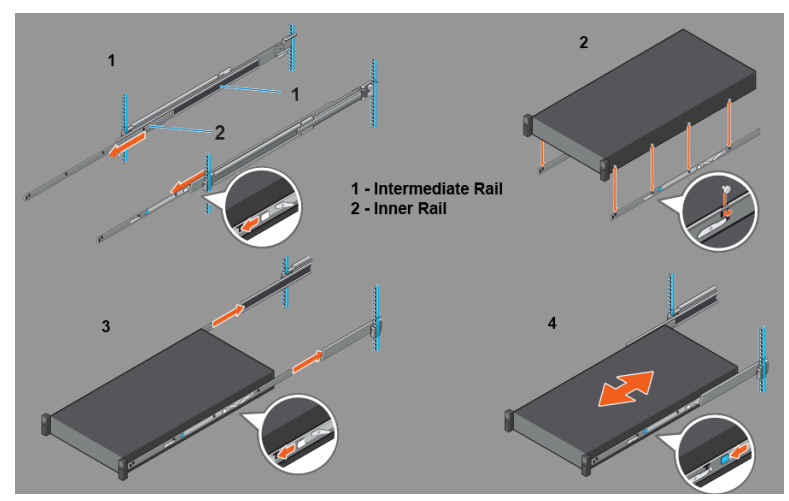

- **5.** Removing the System From the Rack.
	- **a.** Locate the lock levers on the sides of the inner rails (1).
	- **b.** Unlock each lever by rotating it up to its release position (2).
	- **c.** Grasp the sides of the system firmly and pull it forward until the rail standoffs are at the front of the Jslots. Lift the system up and away from the rack and place it on a level surface (3).
- **6.** Engaging and Releasing the Slam Latch.

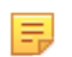

**Note:** For systems not equipped with slam latches, secure the system using screws, as described in Step C of this procedure.

- **a.** Facing the front, locate the slam latch on either side of the system (1).
- **b.** The latches engage automatically as the system is pushed into the rack and are released by pulling up on the latches (2).
- **c.** To secure the system for shipment in the rack or for other unstable environments, locate the hardmount screw under each latch and tighten each screw with a #2 Phillips screwdriver (3).

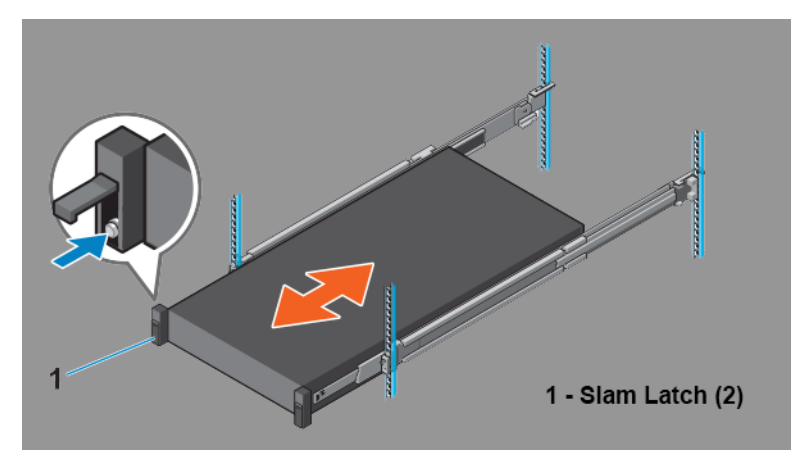

- **7.** Routing the Cables.
	- **a.** Locate the outer brackets on the interior sides of both rack flanges (1).
	- **b.** Bundle the cables gently, pulling them clear of the system connectors to the left and right sides (2).
	- **c.** Thread the hook and loop straps through the tool slots on the outer brackets on each side of the system to secure the cable bundles (3).

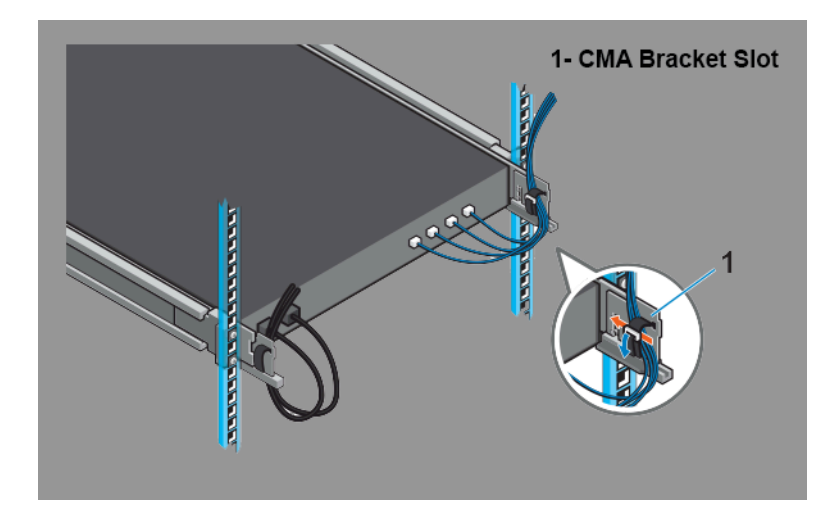

# <span id="page-30-0"></span>**B.2 Two-Post Rack Mount Parts**

The two-post rack mount kit includes:

- Two sliding rail assemblies.
- Two hook and loop straps.

#### **Figure B-1: Two-Post Rack Mount Parts**

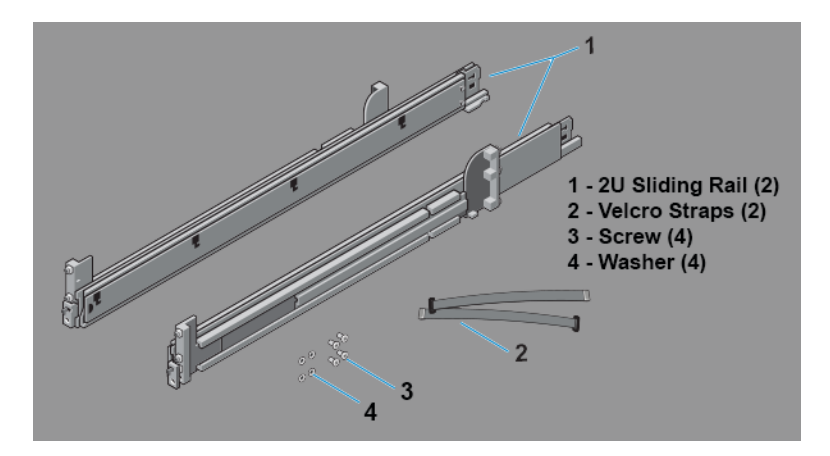

# <span id="page-31-0"></span>**Parts List**

This section lists the default and optional installation parts available in the accessory kit. Each appliance comes with an accessory kit that contains necessary parts that are required to install the appliance.

#### **Four-post Rack Mount**

The following accessories are available along with the appliance:

#### **Figure C-1: Four-post Rack Mount Kit Parts**

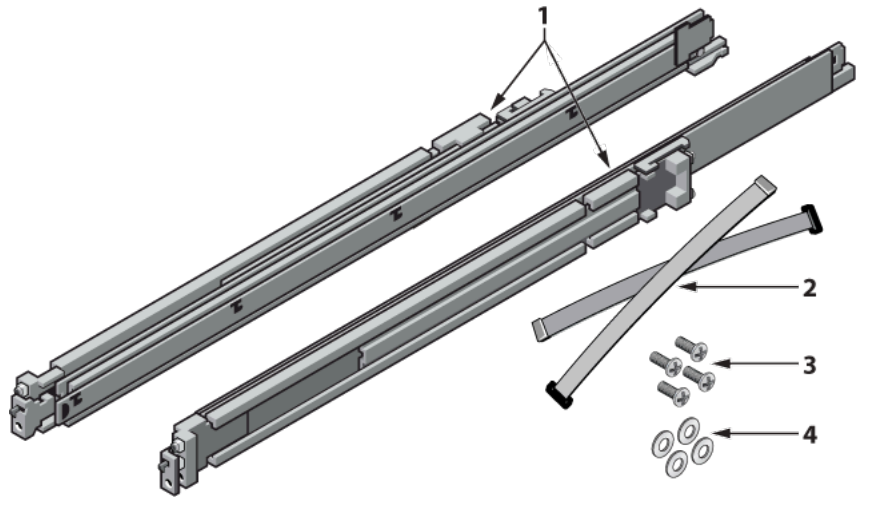

- 
- 1 2U Rail slide 3 Screws (for fixing rack plugs to rail rod and rail slide)
- 2 Velcro Straps 4 Washers
- **Cables**
	- RJ45 Ethernet cable
	- Console cable
- Power cable (country-specific, included only if specified before purchase)

# **Appendix D**

# <span id="page-32-0"></span>**Front View of the System**

Please refer to the DMF Service Node Specification section in the DMF Hardware Guide document available at [arista.com](http://www.arista.com).

### <span id="page-32-1"></span>**D.1 Front Panel Features**

This front view displays the features available on the front panel of the DMF Service Node Appliance.

#### **Figure D-1: DMF Service Node Front Panel with Bezel**

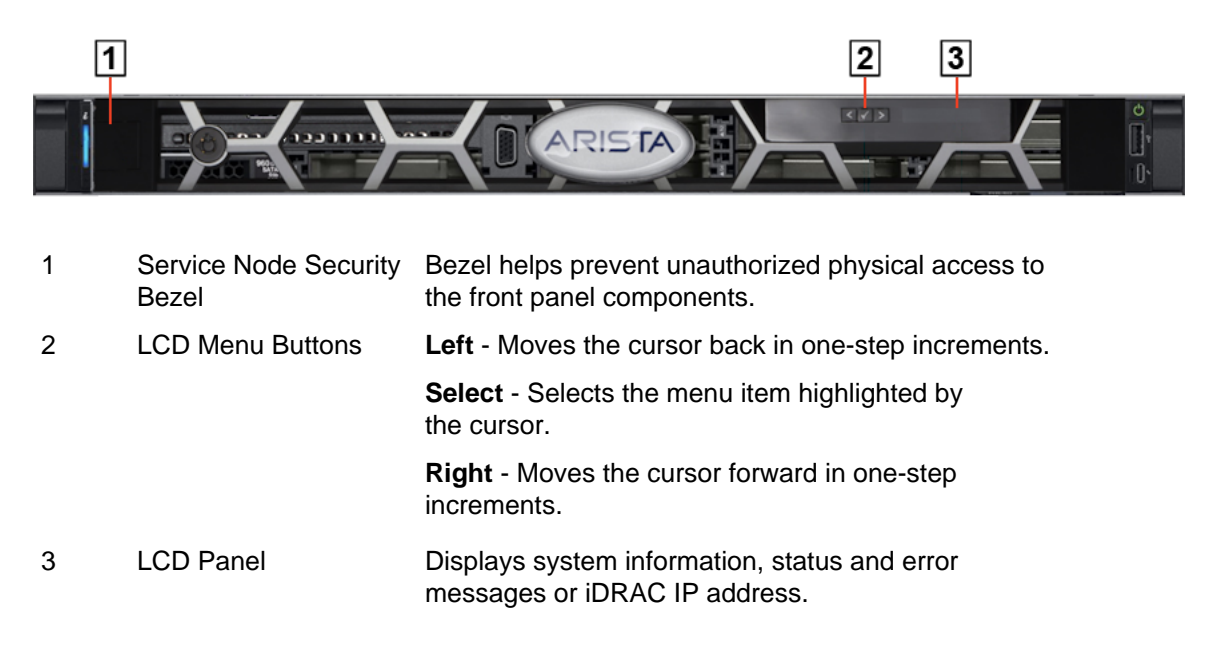

#### **Figure D-2: DMF Service Node Front Panel**

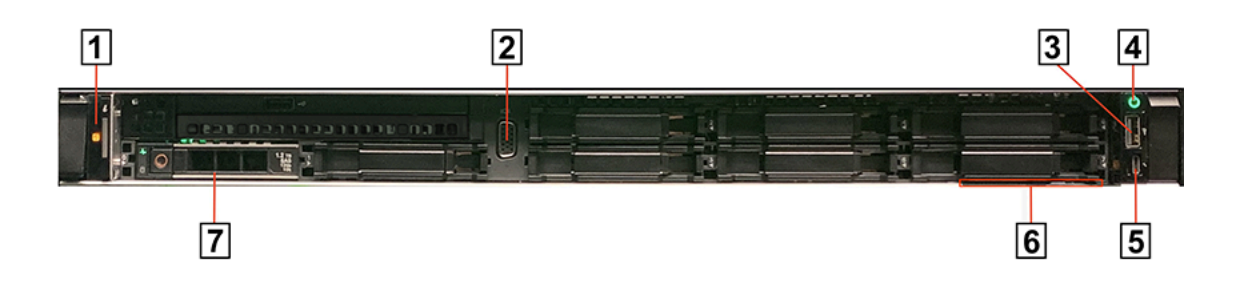

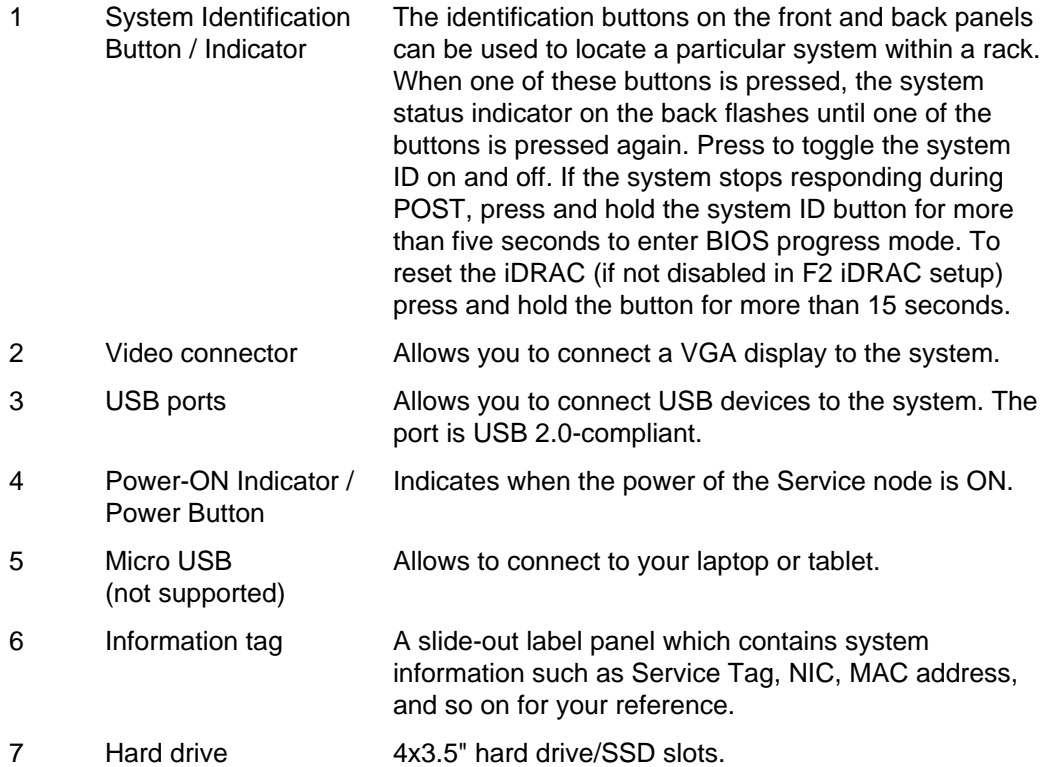

# <span id="page-34-0"></span>**Rear Panel Features**

This section displays the rear panel of the DMF Service Node Appliance.

#### **Figure E-1: DMF Service Node Rear Panel**

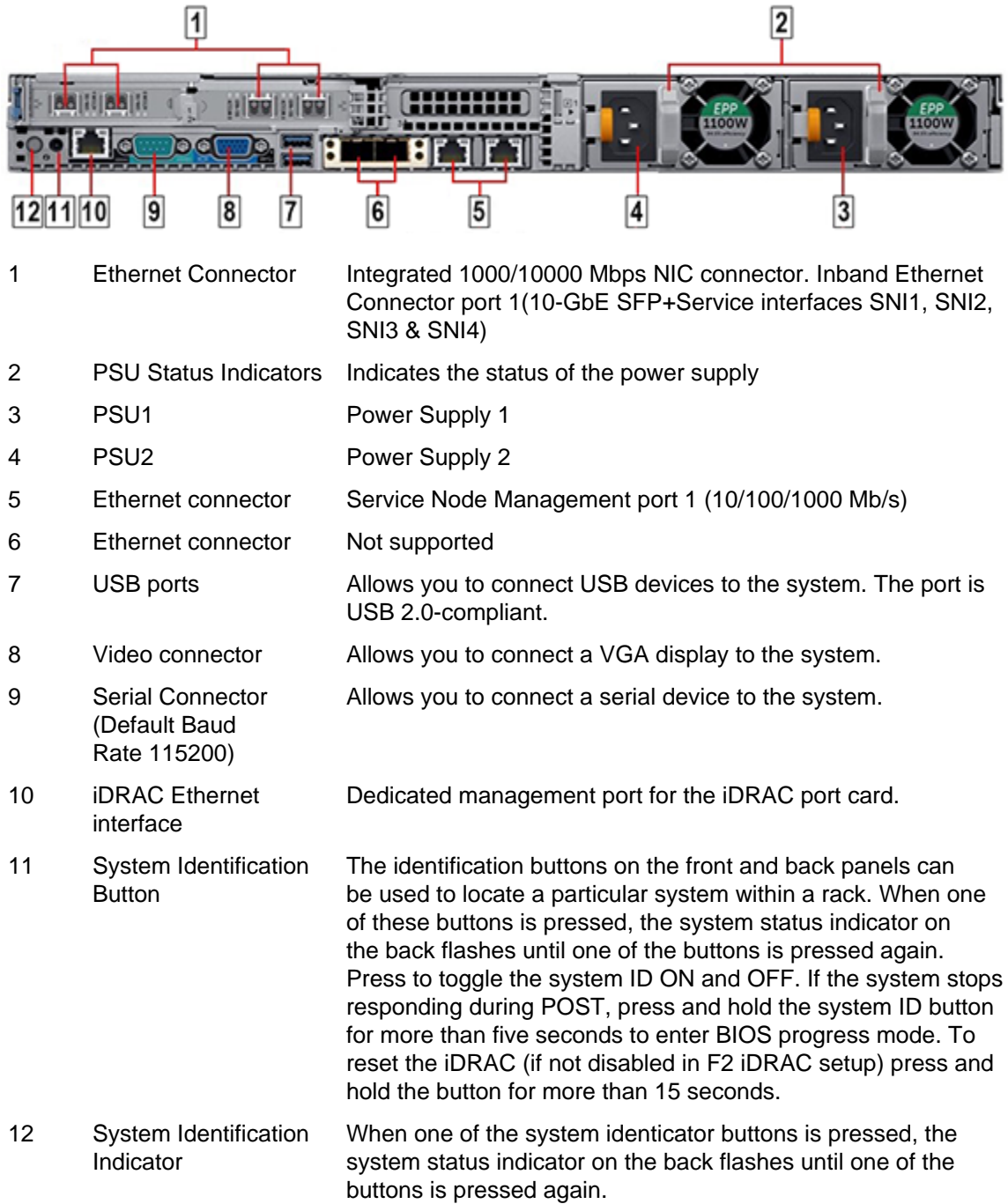

# **Appendix F**

# <span id="page-35-0"></span>**RoHS Declaration Statements**

For Taiwan BSMI RoHS Table, go to<https://www.arista.com/assets/data/pdf/AristaBSMIRoHS.pdf>.